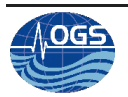

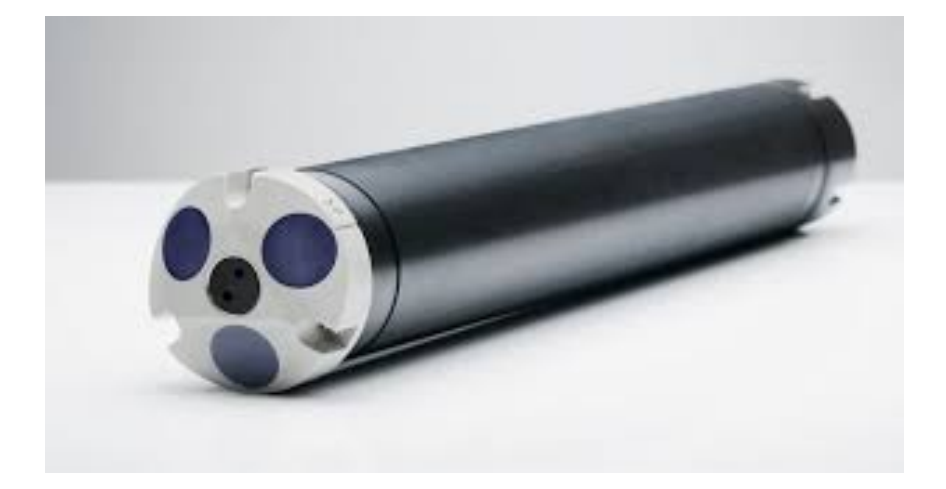

#### **PROCEDURA PER L'IMPIEGO, IL SETTAGGIO ED IL DOWNLOAD DEI DATI DEL PROFILATORE AQUAPRO E DEL CORRENTOMETRO AQUADOPP DELLA NORTEK.**

P. ZUPPELLI and R. GERIN

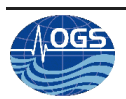

#### **Indice**

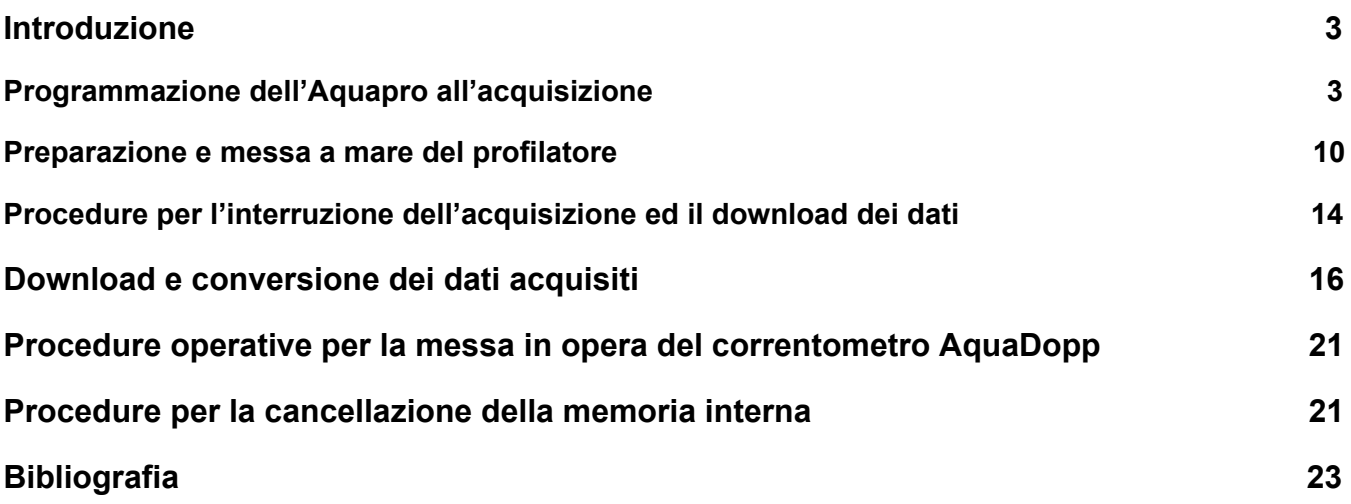

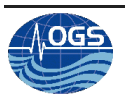

#### <span id="page-2-0"></span>**1. Introduzione**

Il profilatore ADCP "Aquapro" ed il correntometro "Aquadopp" dell Nortek sono stati integrati in un drifter CODE realizzato presso OGS (Gerin and Poulain, 2011) ed impiegati in diverse campagne oceanografiche (Gerin et al., 2012; Gerin et al., 2013). In questo report si vuole elencare le procedure da seguire in modo da settare ed utilizzare correttamente il correntometro ed il profilatore.In particolare, vengono approfondite le procedure di inizio e interruzione dell'acquisizione, il download dei dati acquisiti e la loro successiva conversione.

### <span id="page-2-1"></span>**2. Programmazione dell'Aquapro all'acquisizione**

Affinché l'Aquapro possa essere correttamente impiegato in una missione, esso necessita di una programmazione accurata in modo da definire i parametri di acquisizione. A tal proposito, di seguito verranno illustrate le procedure essenziali per eseguire tale programmazione.

- Connettere lo strumento alla porta seriale del PC attraverso l'apposito cavo
- avviare il programma per la comunicazione diretta con il profilatore Aquapro rappresentato dall'icona sottostante illustrata

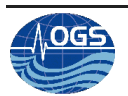

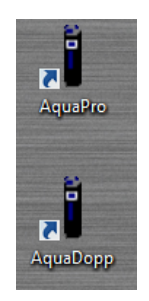

● si aprirà la schermata di gestione dello strumento

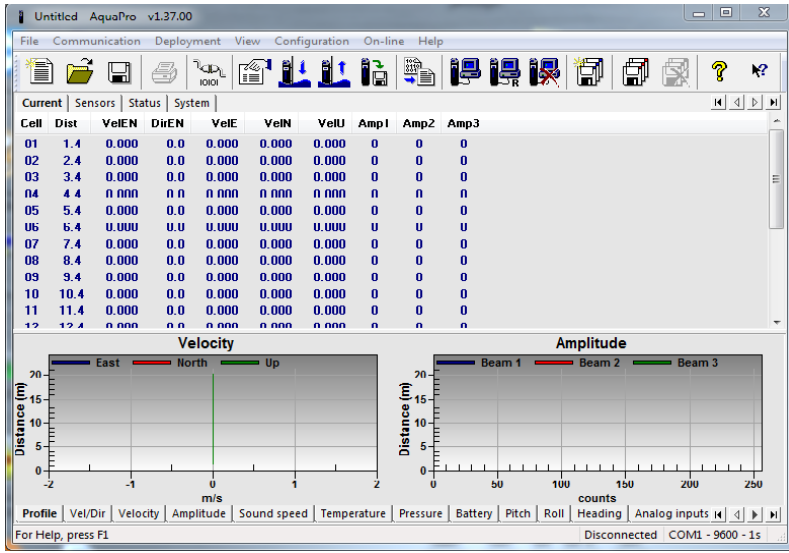

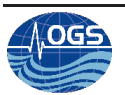

● premere sulla barra del menu alla voce "Communication" ( freccia rossa in figura),

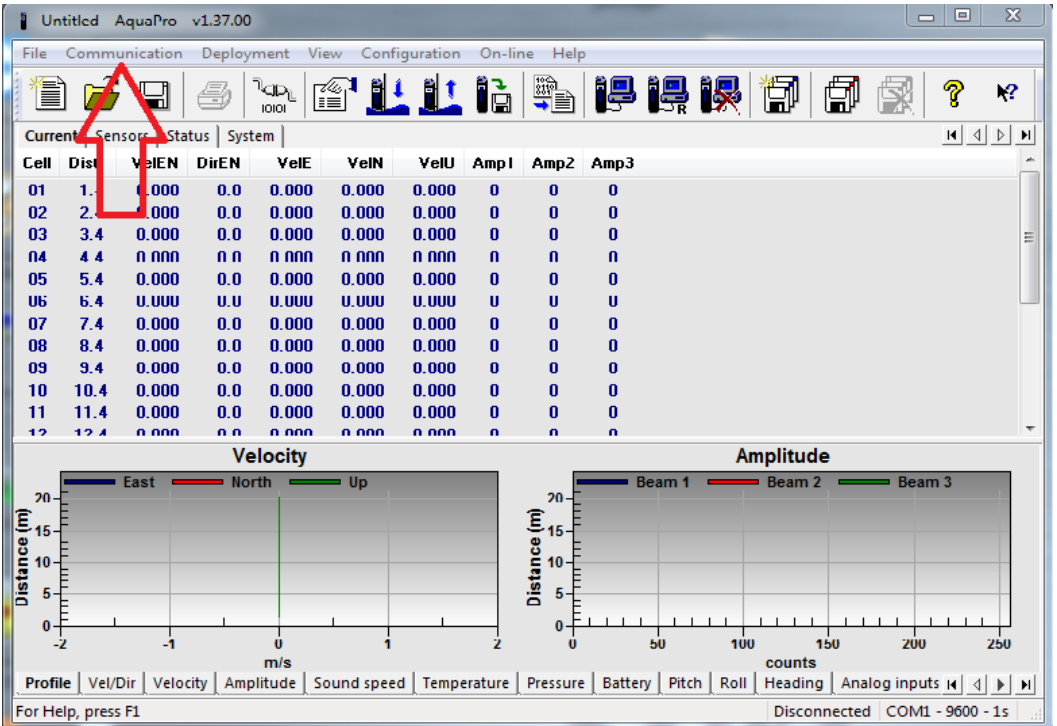

● Si aprirà un menu a tendina, selezionare la voce "Terminal Emulator" per avviare la comunicazione diretta con comandi

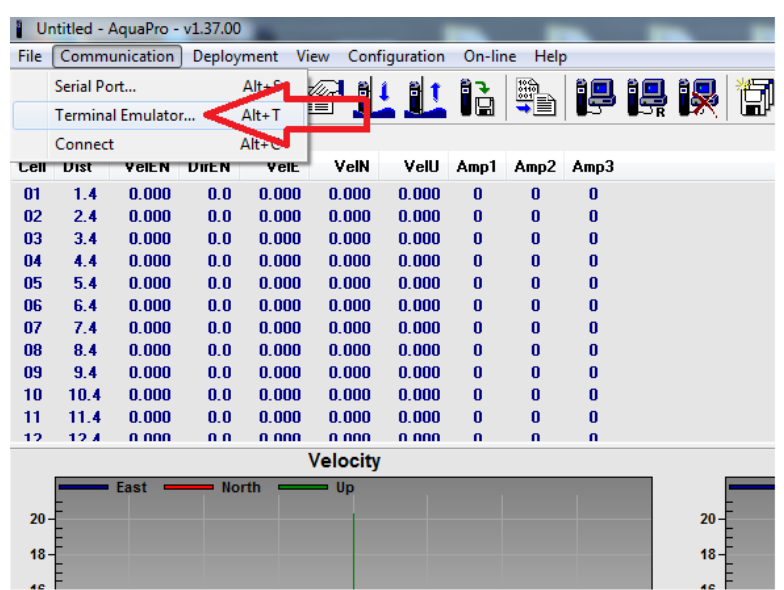

● Apparirà una schermata chiamata "Terminal" utile a mandare comandi diretti di tipo AT

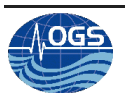

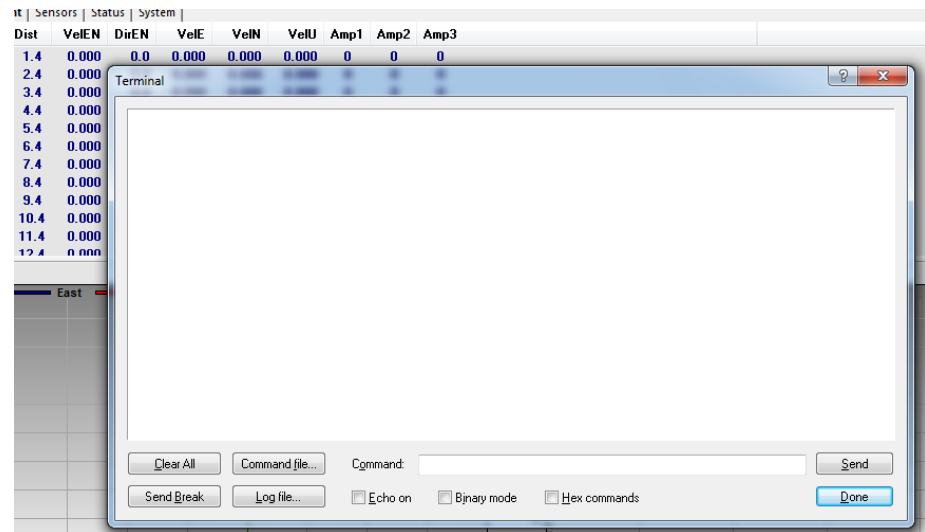

● Premere sul tasto "Send Break" in modo da verificare l'effettiva connessione dello strumento via seriale

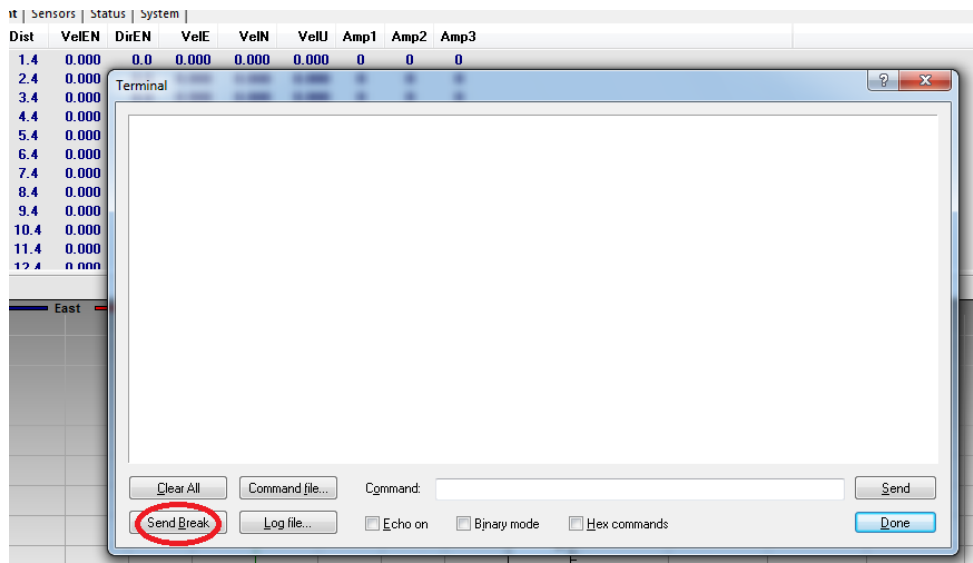

● nel caso in cui, lo strumento sia correttamente connesso al PC, alla pressione del tasto "Send Break", si otterrà una risposta come nell'immagine sottostante (Nome e modello dello strumento, versione e stato attuale dello strumento)

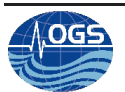

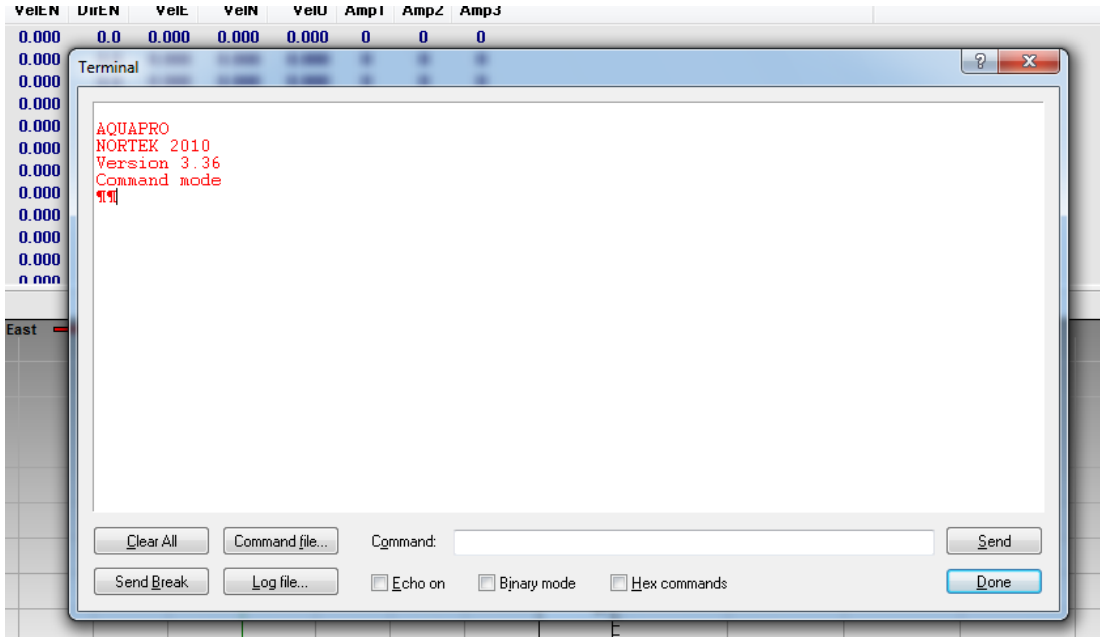

- Se non si ottiene alcuna risposta, il profilatore non è correttamente collegato, quindi sarà necessario sconnettere la seriale e riavviare il programma sul PC, quindi riconnettere la seriale e riprovare le procedure sopra indicate.
- Nel caso di risposta corretta al "Send Break", premere sul tasto "Done", in modo da chiudere la schermata di "Emulazione del terminale".
- Ritornati sulla schermata principale del programma Aquapro, si può iniziare a programmare lo strumento e prepararlo per l'acquisizione. Andare sulla barra del menu e premere il tasto "Deployment"

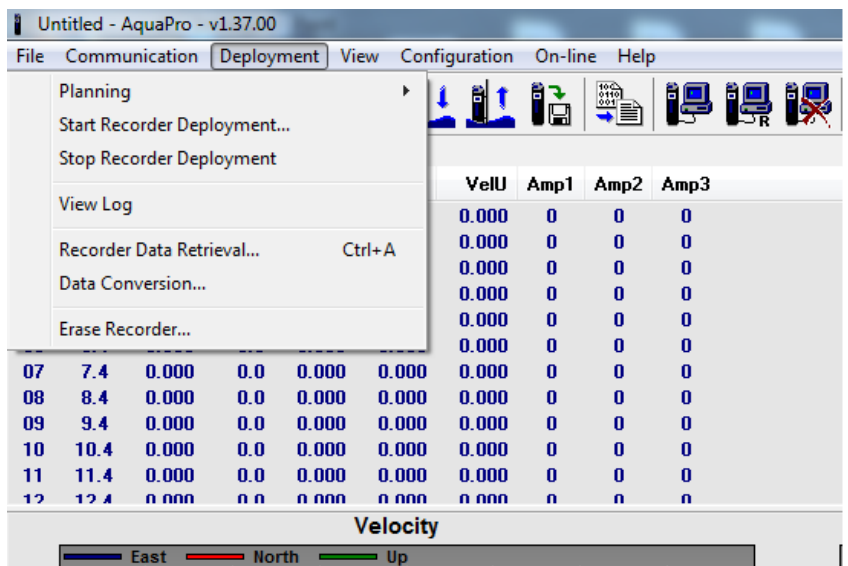

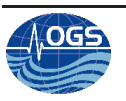

● Si aprirà un menu a tendina, selezionare la voce "Planning" e selezionare la voce "Load From Instrument"

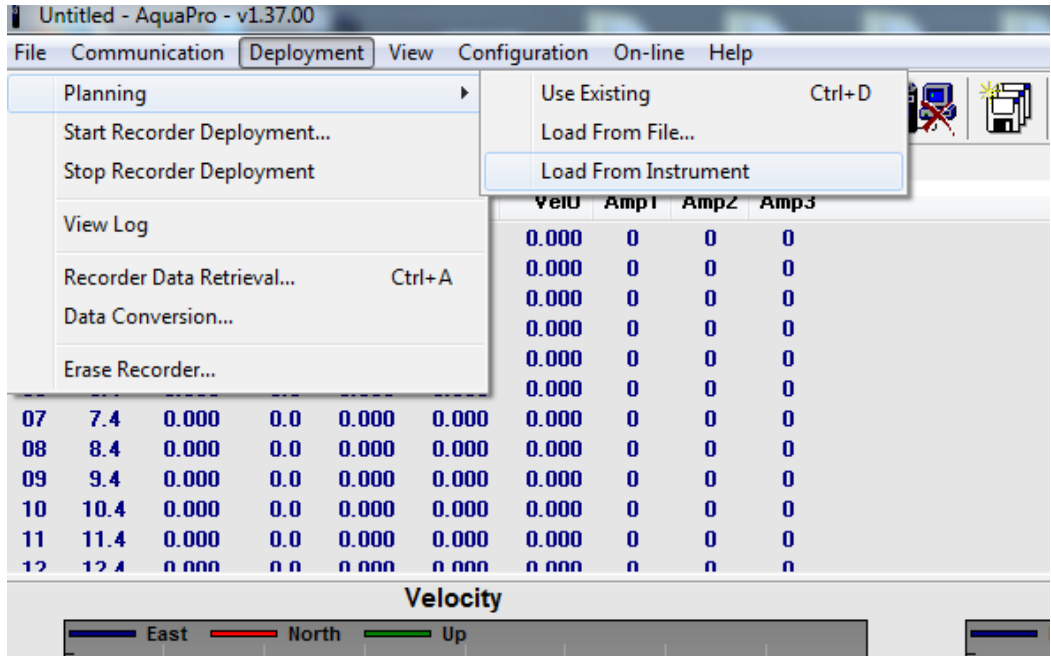

● Si aprirà la schermata "Deployment Planning" con due schede, una "Standard" e una "Advanced" dove si potranno modificare vari parametri, come la frequenza di campionamento, l'intervallo di tempo ed i metodi di campionamento (tipo di coordinate da usare). Utilizzare queste due schede per programmare lo strumento e premere il tasto "Update", in modo da salvare i cambiamenti appena apportati nella memoria dello strumento.

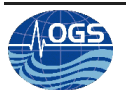

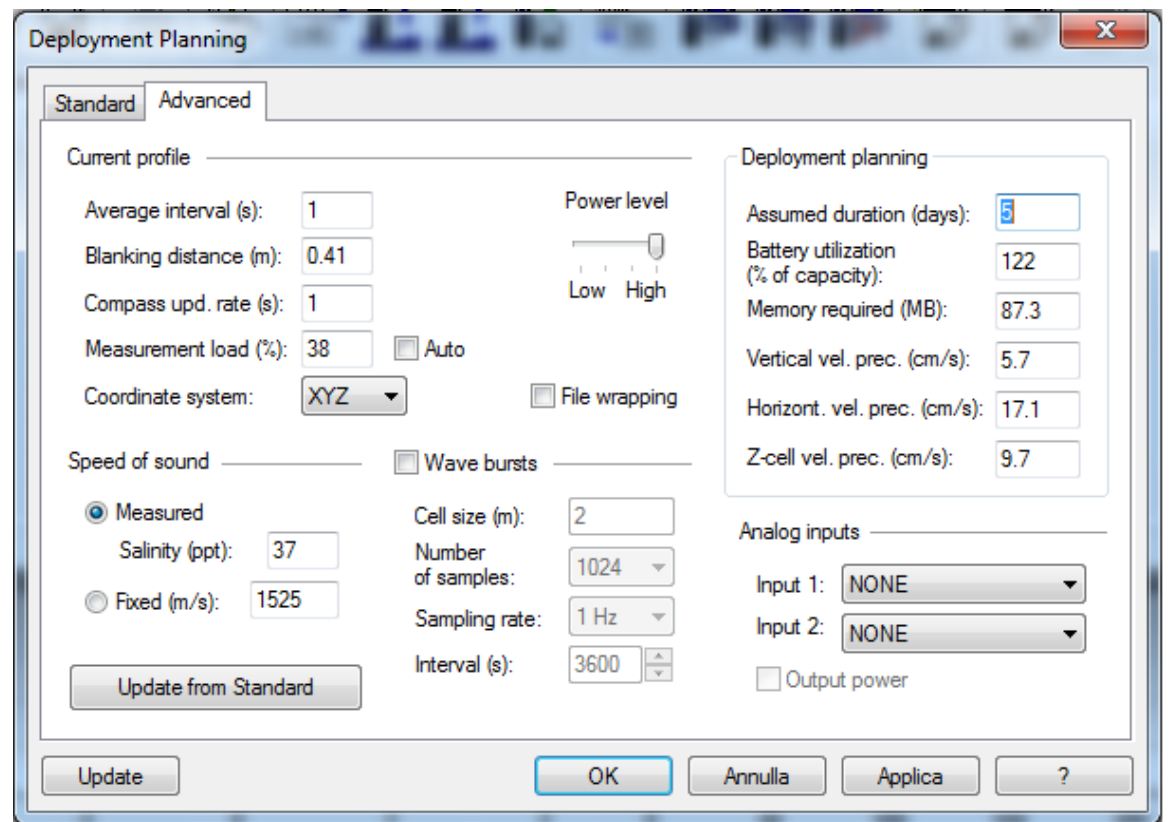

● A questo punto, il profilatore Aquapro sarà programmato per acquisire secondo i parametri appena stabiliti.

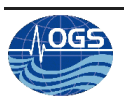

### <span id="page-9-0"></span>**3. Preparazione e messa a mare del profilatore**

Dopo aver programmato correttamente il profilatore, sarà possibile prepararlo affinchè inizi l'acquisizione all'istante desiderato. Di seguito vengono indicate le procedure per avviare l'acquisizione:

- avviare il programma per la comunicazione diretta con il profilatore Aquapro come già fatto per la programmazione dello strumento.
- Nel menu grafico, premere il tasto indicato dal cerchio rosso

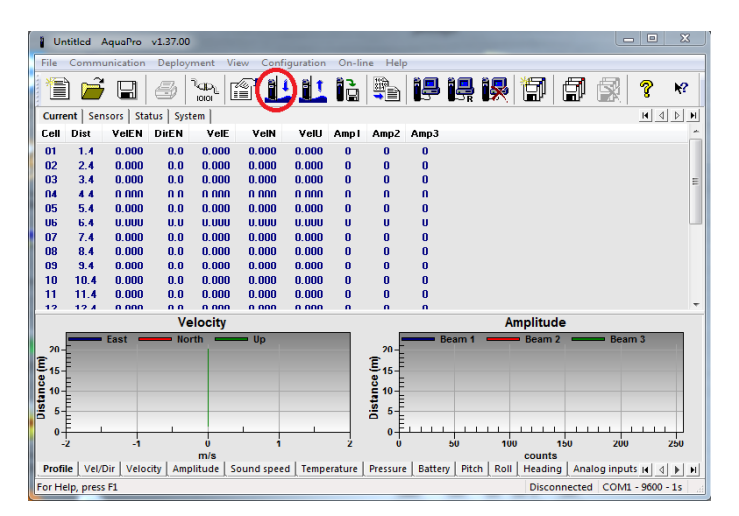

Si aprirà una finestra in cui vengono richieste alcune informazioni sul programma di messa a mare dello strumento: selezionare la modalità di inizio dell'acquisizione preferita (se far partire ad una determinata data e ora, oppure far partire subito l'acquisizione), un nome da dare alla messa a mare (massimo 8 caratteri) ed eventuali commenti.

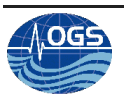

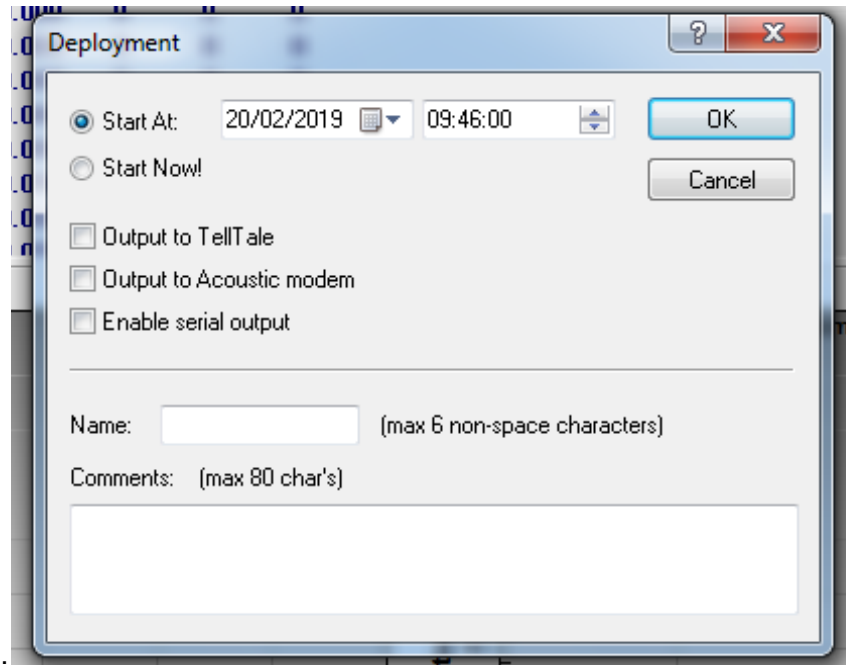

● Dopo aver premuto il tasto "OK", apparirà la richiesta di salvataggio delle configurazioni di deployment appena fatte. E' altamente consigliato salvarle

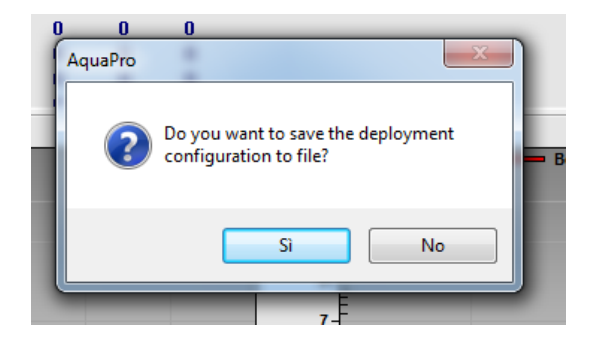

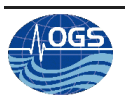

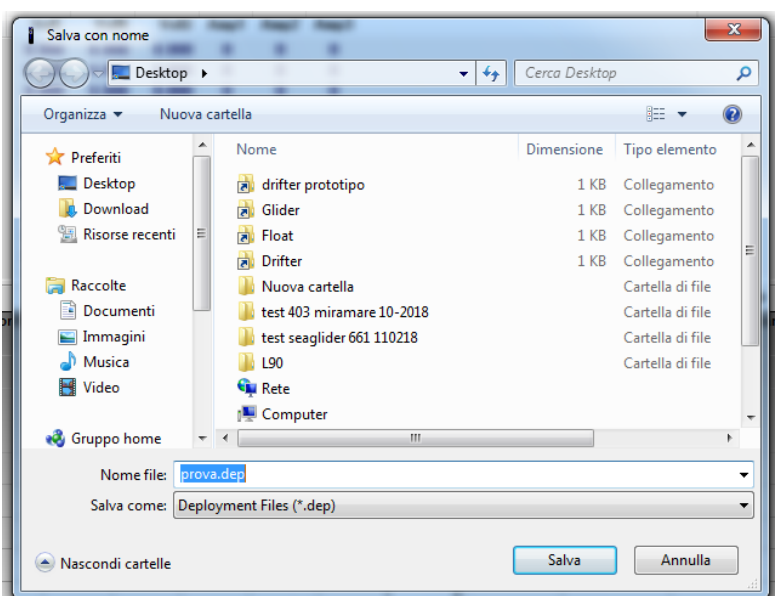

● Appena salvata la configurazione, verrà richiesto di settare l'orologio interno del profilatore attraverso un'apposita finestra. Si consiglia di settare l'orologio attraverso l'orologio del PC in uso (se impostato con ora GMT).

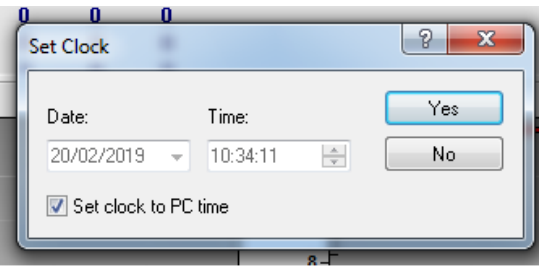

● Premuto il tasto "YES" verrà visualizzata la conferma che l'orologio è stato settato con successo

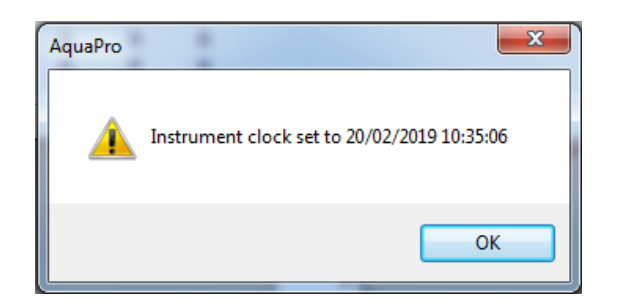

● Dopo aver settato correttamente l'orologio, apparirà la schermata con il riepilogo dei parametri di acquisizione e dei settaggi fatti. Verificare che tutto corrisponda alle operazioni fatte e che coincida con il tipo di acquisizione che si desidera effettuare

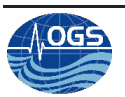

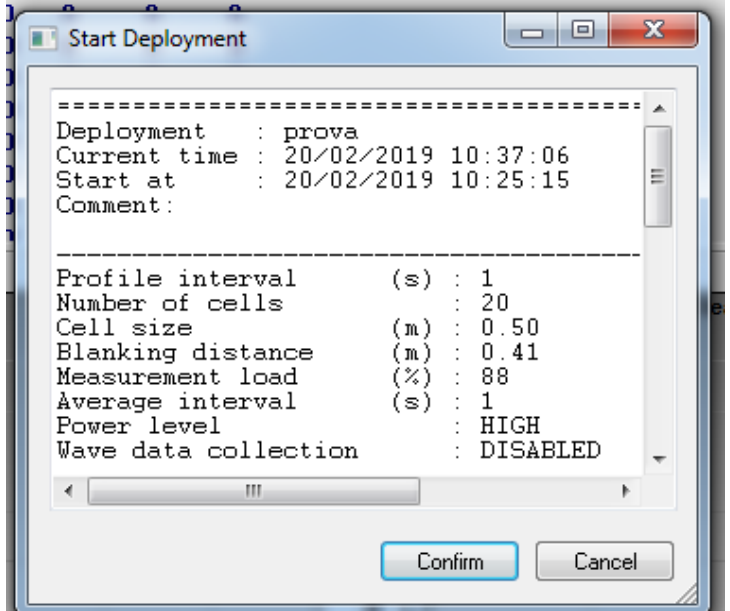

Dopo aver verificato la correttezza dei dati e premuto il tasto "CONFIRM", apparirà la schermata di inizio acquisizione

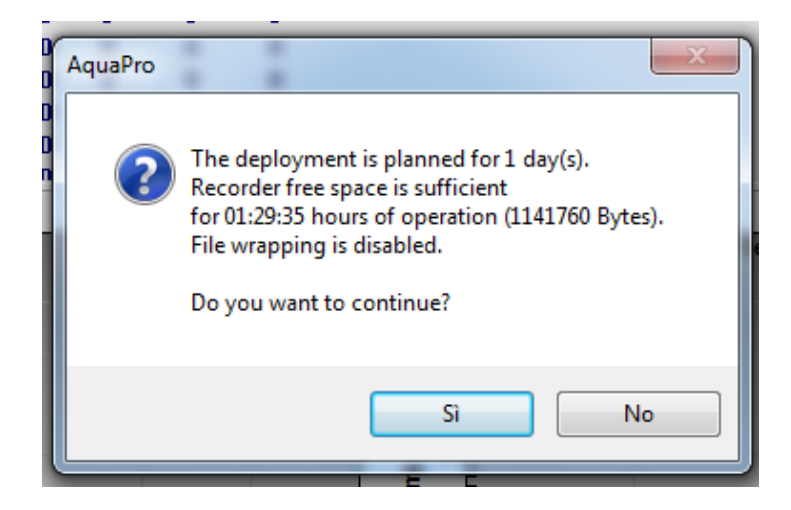

Dopo aver premuto il tasto "SI", se tutto sarà stato eseguito correttamente, apparirà una schermata dove verrà confermato che, lo strumento, avrà iniziato a lavorare correttamente

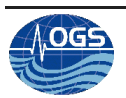

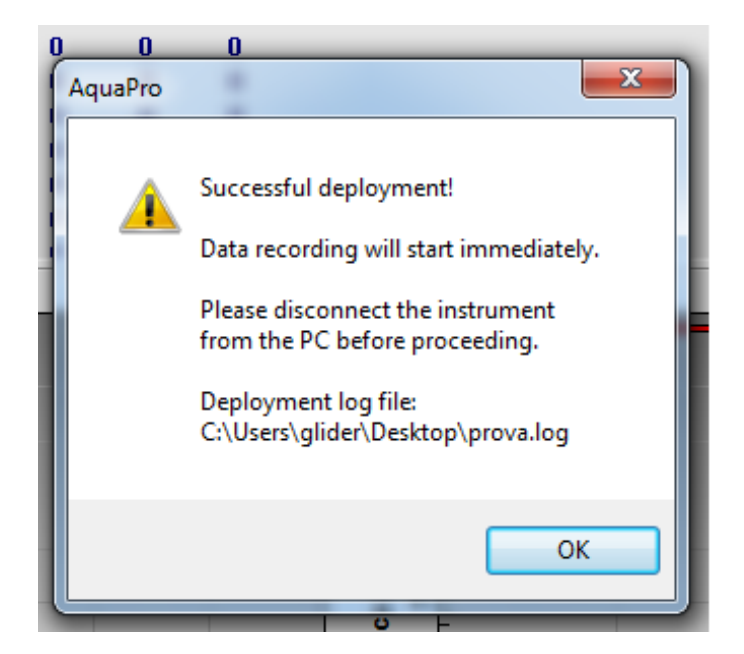

- A questo punto si può disconnettere lo strumento
- Ricordarsi di inserire accuratamente il plug di protezione

## <span id="page-13-0"></span>**4. Procedure per l'interruzione dell'acquisizione ed il download dei dati**

In seguito al recupero dello strumento, sarà necessario interrompere l'acquisizione prima di poter scaricare e convertire i dati. Per effettuare queste operazioni dovranno essere seguite le seguenti procedure:

- Connettere lo strumento alla porta seriale del PC attraverso l'apposito cavo
- accedere al programma per la comunicazione diretta con il profilatore Aquapro rappresentato dall'icona sottostante illustrata

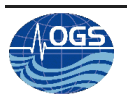

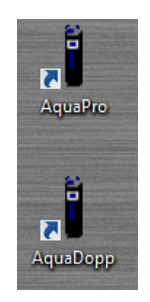

● si aprirà la schermata di gestione dello strumento

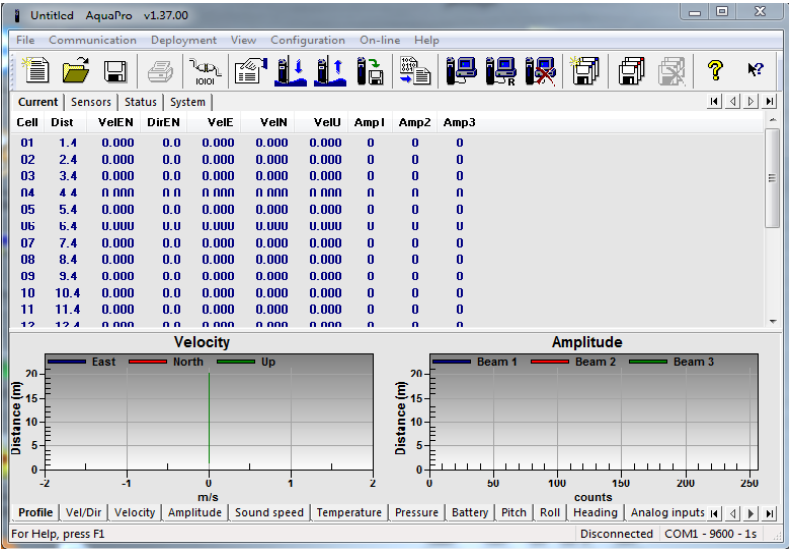

- entrare nel menu a tendina "Comunication" e selezionare la voce "Connect"
- Premuto il tasto, apparirà una schermata che ci avviserà che, lo strumento, è attualmente in acquisizione dati e ci chiederà se siamo realmente sicuri di volerla fermare.

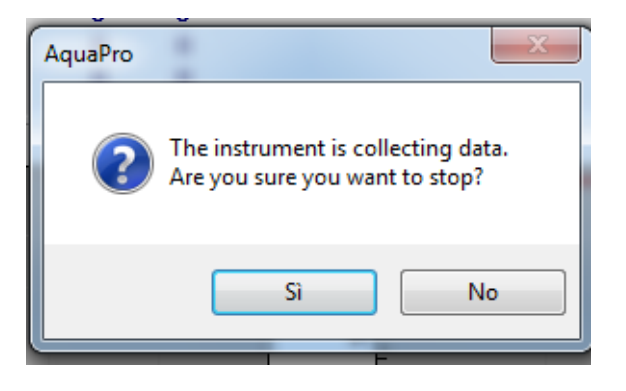

● Premuto il tasto "SI", apparirà la schermata di conferma avvenuta interruzione dell'acquisizione

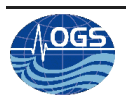

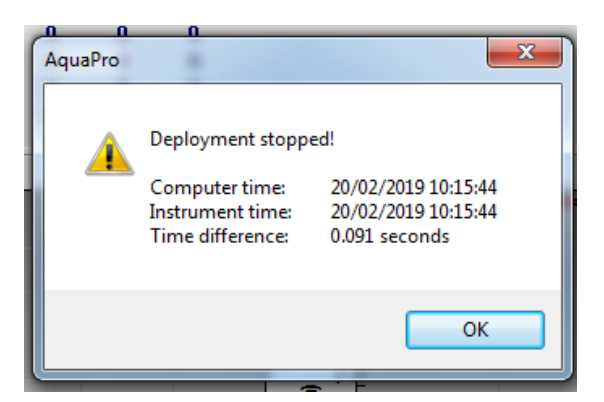

● Premuto il tasto "OK" avremo finito le operazioni di interruzione dell'acquisizione

# <span id="page-15-0"></span>**5. Download e conversione dei dati acquisiti**

Conclusa l'acquisizione, sarà necessario scaricare i dati . Per effettuare queste operazioni dovranno essere seguite queste operazioni:

- Connettere lo strumento alla porta seriale del PC attraverso l'apposito cavo, avviare il programma dell'AquaPro su PC e verificare tramite il tasto "Communication" e il tasto "SEND BREAK" che il profilatore sia effettivamente connesso alla seriale del PC.
- Usare il tasto di salvataggio dei dati nella barra menu grafica

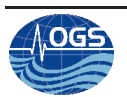

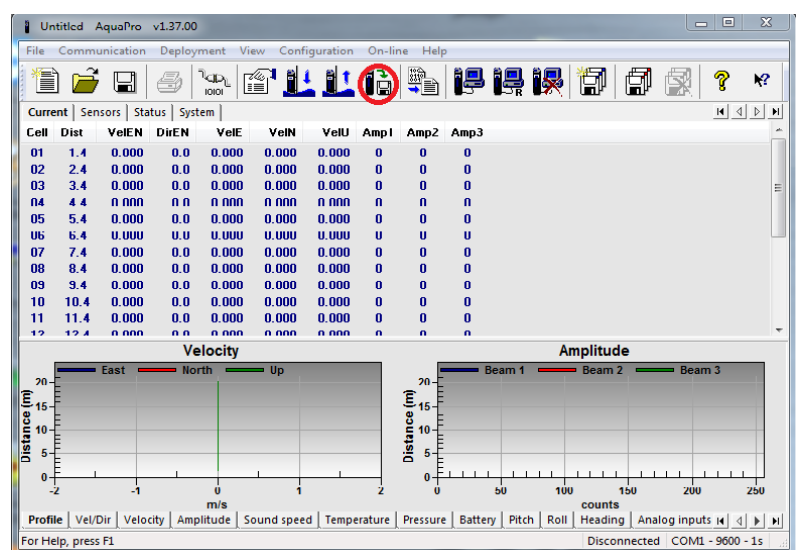

● Inizierà la ricerca automatica dei file da poter convertire. alla fine di questo processo automatico, si aprirà una schermata con la lista dei file presenti nel PC che si possono convertire

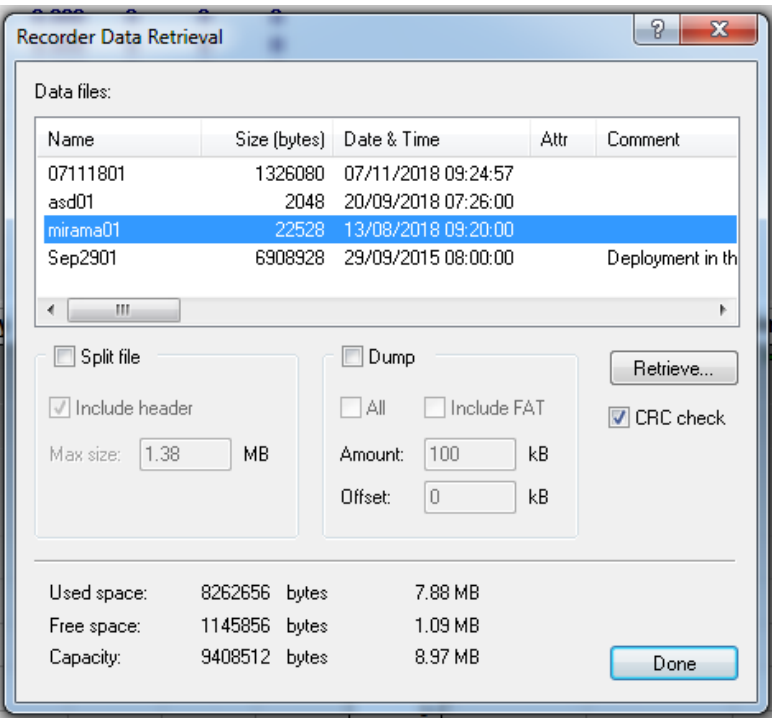

● Selezionare il file che si desidera convertire e premere il tasto "Retrieve", automaticamente inizierà il processo di recupero del file selezionato

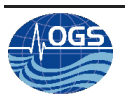

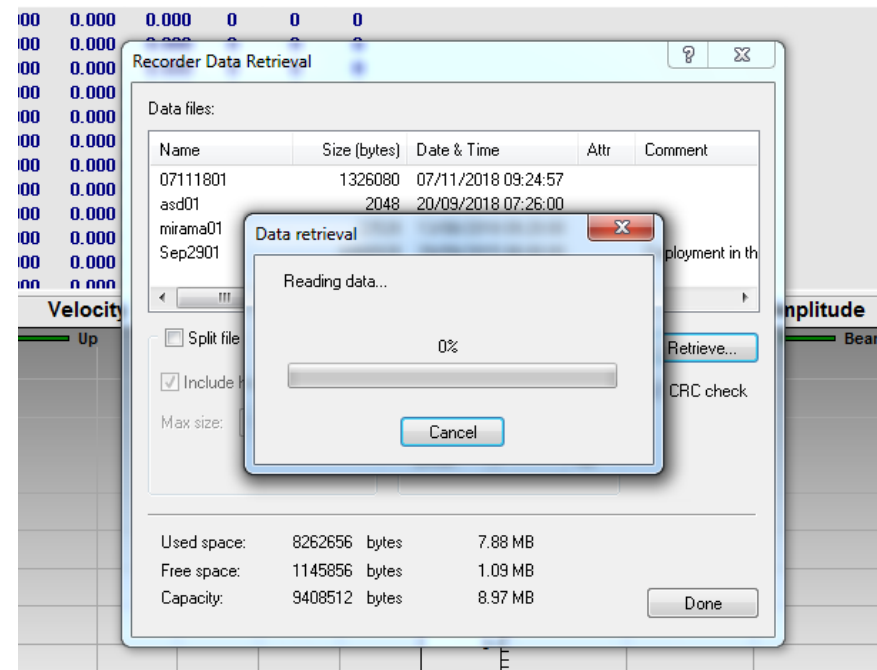

● effettuata questa procedura, selezionare dal menu grafico il tasto per effettuare la conversione dei dati appena recuperati

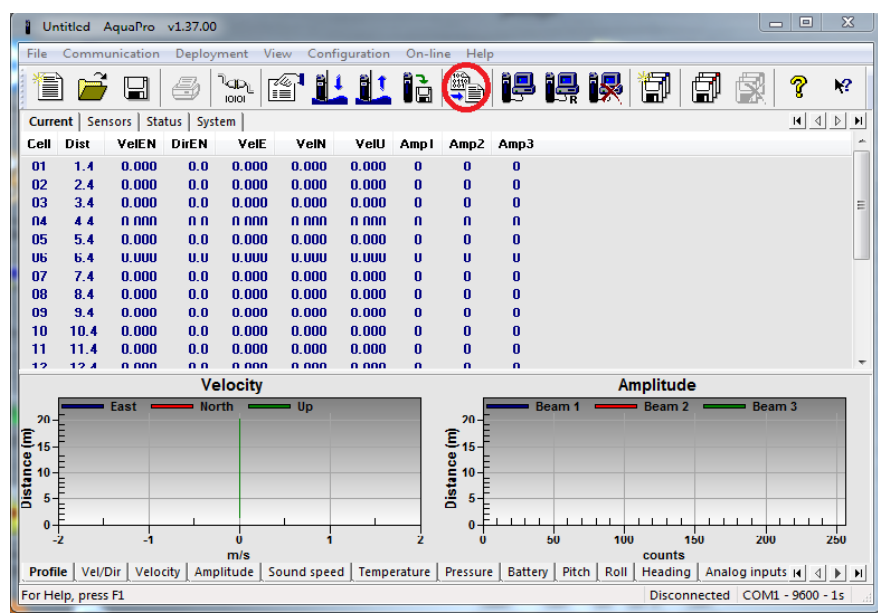

● apparirà una finestra per la selezione dei file da convertire

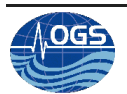

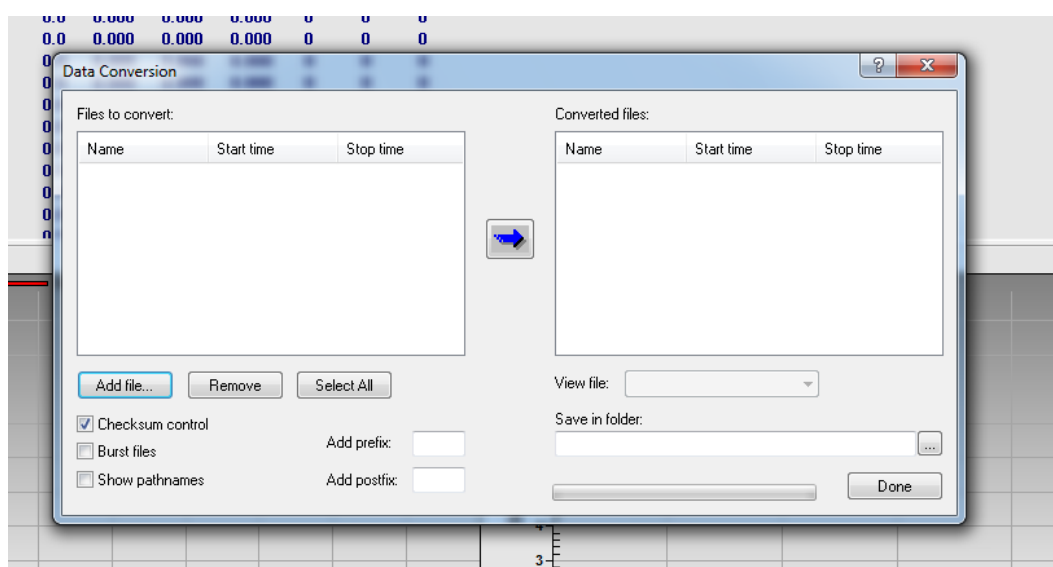

● Premere il tasto "ADD FILE" per selezionare il file che si vuole procedere con la conversione e preme il tasto "APRI"

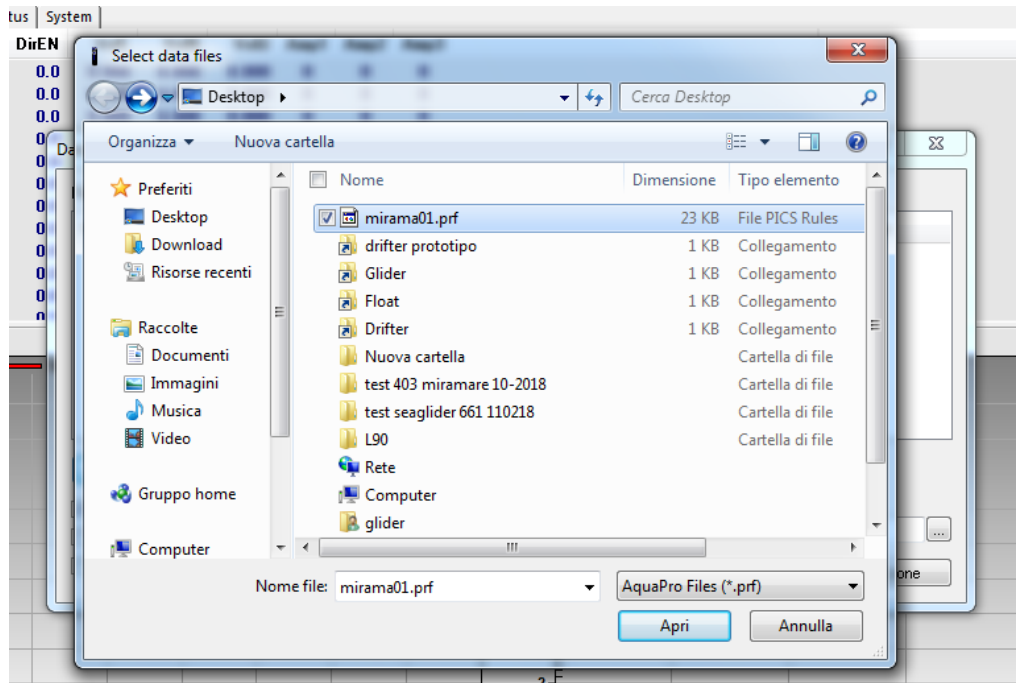

● Premuto il tasto "APRI", la finestra per la selezione dei file, includerà il file appena selezionato

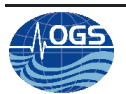

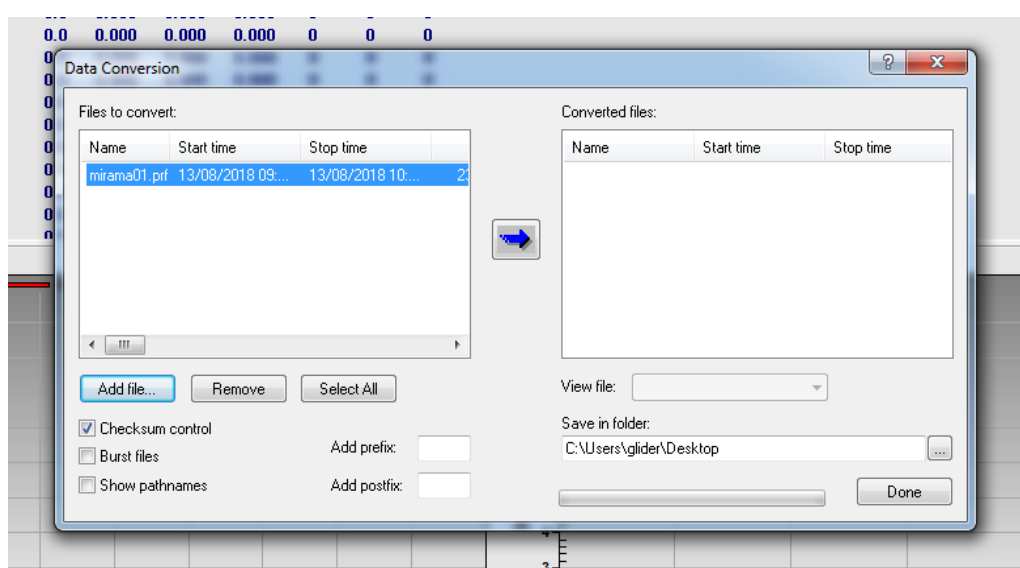

● A questo punto premere il tasto con la freccia Blu, in modo da procedere con la conversione del file precedentemente scaricato e recuperato. Si aprirà una finestra con le informazioni contenute nel file.

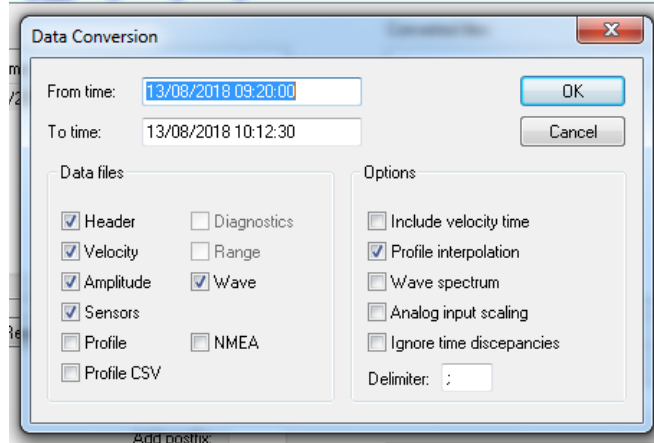

● Premuto il tasto "OK", partirà la conversione

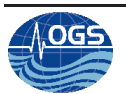

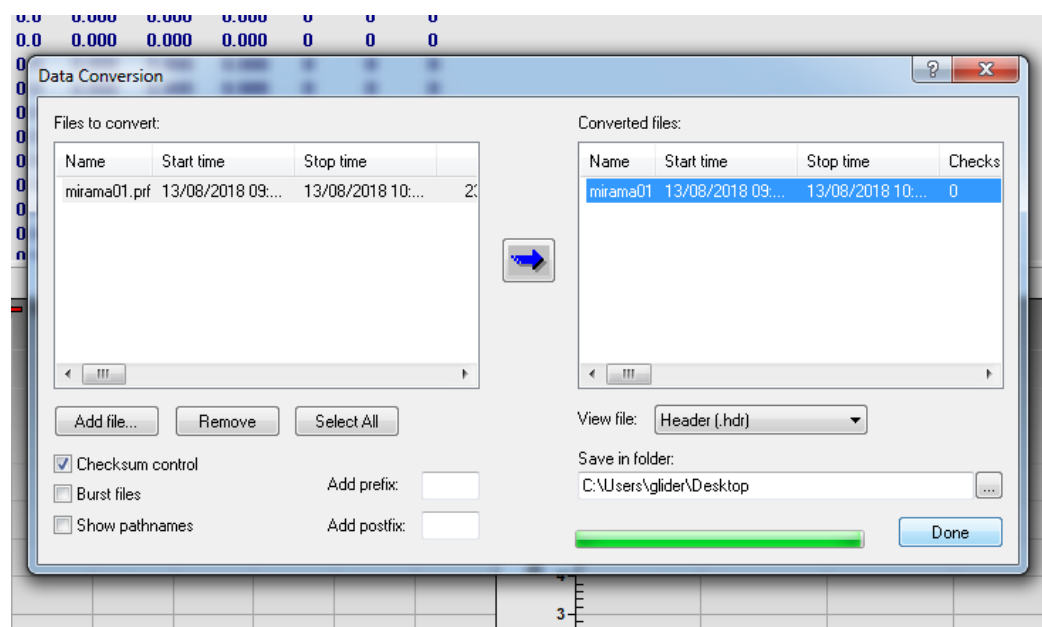

● Conclusa questo procedura, premere il tasto "Done" e, si potranno trovare i file convertiti, nella cartella dove si è deciso di salvarli

### <span id="page-20-0"></span>**6. Procedure operative per la messa in opera del correntometro AquaDopp**

Per quanto riguarda il correntometro AquaDopp della Nortek, le procedure di accensione, programmazione e per il download e conversione dei dati, sono molto simili a quelle effettuate per il profilatore AquaPro. La differenza sostanziale è che per operare con il correntometro, si deve usare il programma AquaDopp .

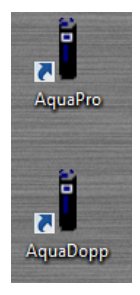

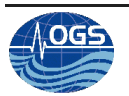

La schermata iniziale del programma (riportata di seguito) è leggermente diversa, ma le icone, i menu da utilizzare e le procedure da eseguire, rimangono pressoché le stesse.

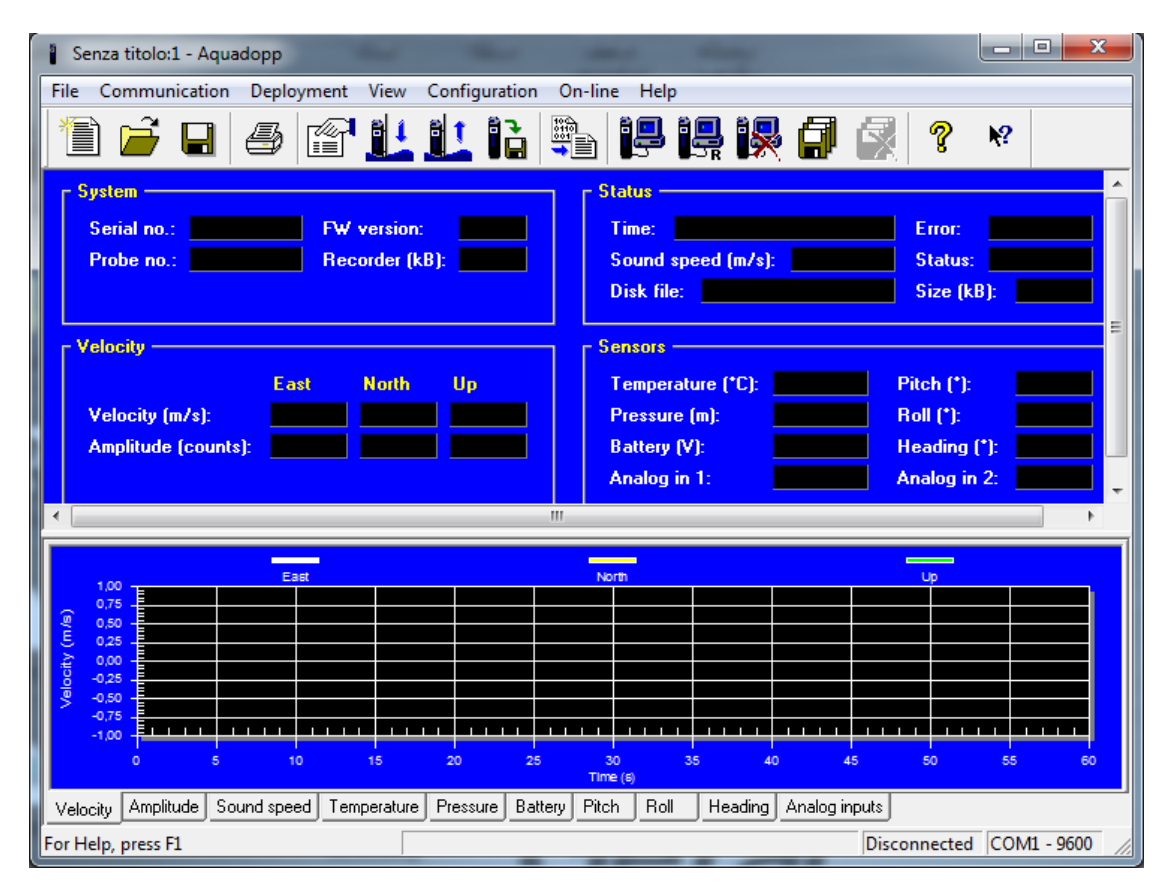

Qui di seguito vengono anche riportate le schermate ove sono visibili i parametri da configurare per un'acquisizione standard (1 dato al secondo). Ultimamente la bussola del correntometro ha smesso di funzionare, risulta pertanto obbligatorio settare il correntometro con le coordinate X-Y-Z anzichè EST-NORD-UP.

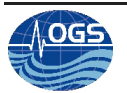

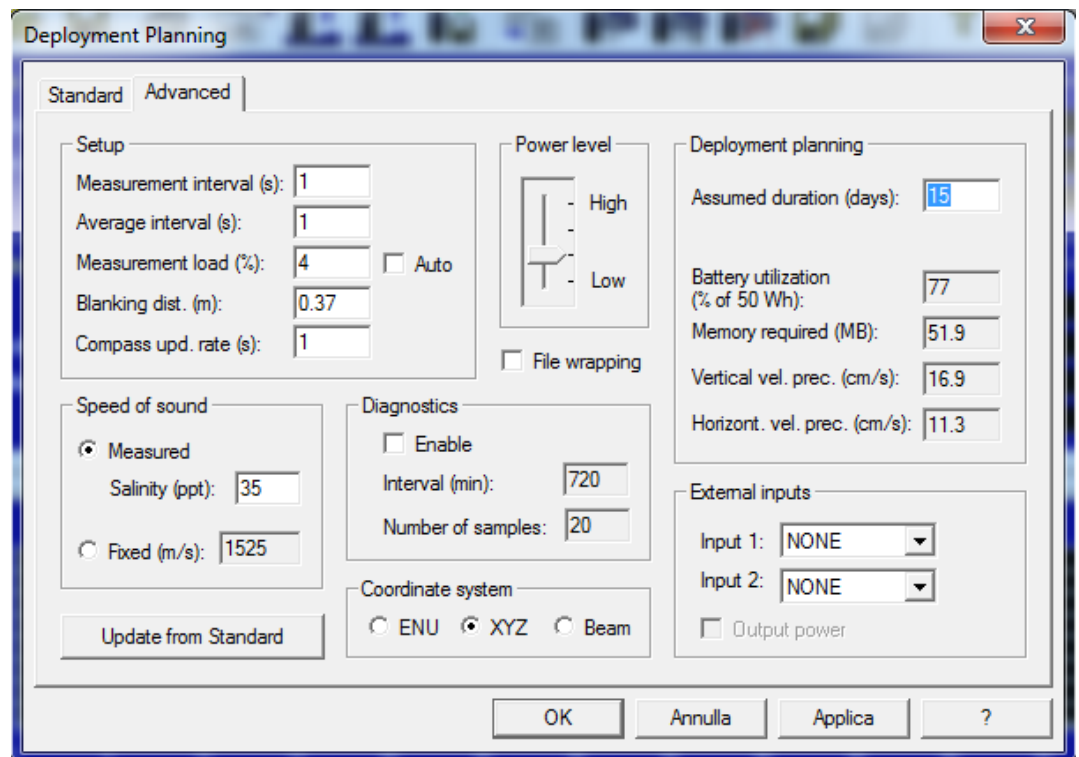

## <span id="page-22-0"></span>**7. Procedure per la cancellazione della memoria interna**

La memoria interna del correntometro e del profilatore, è piuttosto limitata, quindi sarà necessario provvedere alla sua cancellazione periodica, affinché i sistemi possano acquisire correttamente i dati.

Questa semplice procedure può essere effettuata attraverso il menu a tendina "Deployment" e cliccando sulla voce "Erase Recorder" e confermare l'eliminazione dei dati precedentemente acquisiti.

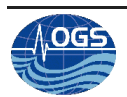

#### **8. Bibliografia**

Gerin R. and Poulain P.-M. (2011). *OGS prototype CODE drifter equipped with current meter and current profiler: realization and tests.* REL. OGS 2011/109 OGA 34 SIRE, Trieste, Italy, 65 pp.

Gerin R., Poulain P.-M., Bussani A., Brunetti F., Zervakis V., Kokkini Z., Malacic V. and Cermelj B. (2012). *First TOSCA drifter experiment in the Gulf of Trieste (April 2012).* REL. OGS 2012/91 OCE 6 SIRE, Trieste, Italy, 32 pp.

Gerin R., Poulain P.-M., Bussani A., Brunetti F., A. Kalampokis, G. Nicolaides, Malacic V. and Cermelj B. (2013). *Second TOSCA drifter experiment in the Gulf of Trieste (October 2012).* REL. OGS 2013/36 OCE 19 MAOS, Trieste, Italy, 22 pp.